# **EZY-LAN Wireless alarm panel with Ethernet + Wi-Fi + GSM + LTE**

# **1 Identification of the parts**

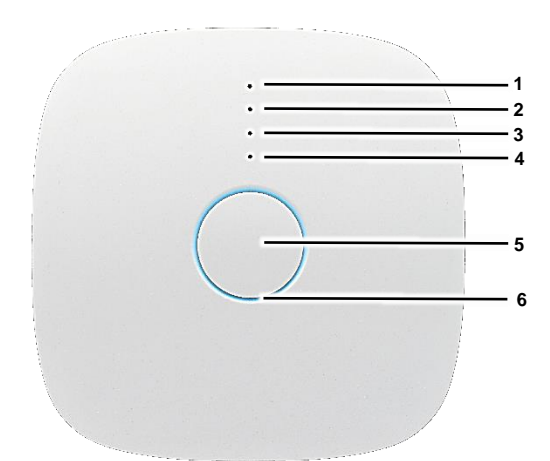

*FRONTAL VIEW*

- 1 led power 2 – led Ethernet 3 – led Wi-Fi
- 4 led GSM + LTE
- 5 programmable central button
- 6 multicolor led ring

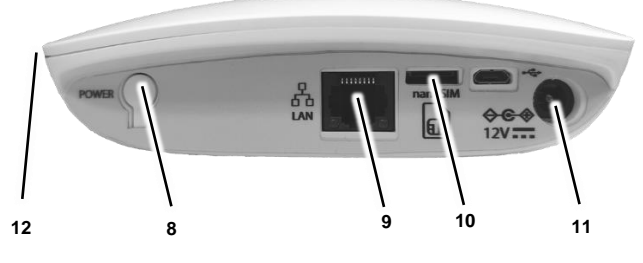

*BOTTOM VIEW VERSION HW 3B*

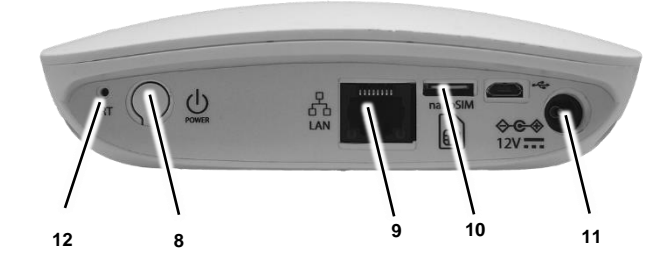

*BOTTOM VIEW VERSION HW 4A/4B*

8 – button PWR  $9 -$  button R|45 10 – nanoSIM housing

11 – power supply input 12Vdc 12 –button PRT (internal)

# **2 Wall mounting**

*The control panel is equipped with a wall mounting bracket, which also integrates the housing for the anti-removal tamper magnet.*

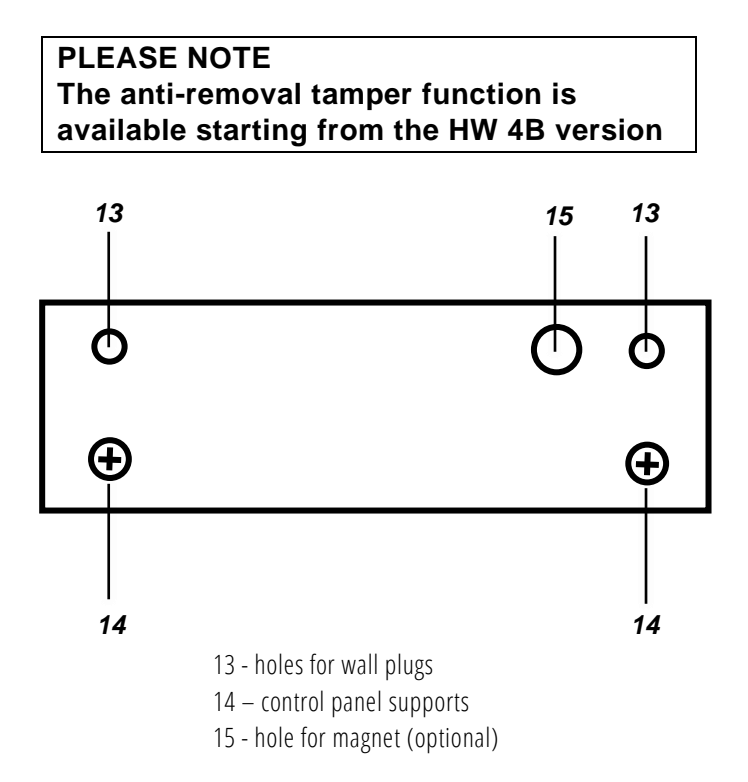

#### *To mount, proceed as follows:*

- *1. Use the bracket as a template for the holes*
- *2. Drill two 5mm diameter holes on the wall at the points (13)*
- *3. (IF TAMPER PROTECTION NECESSARY) Make a 6mm diameter hole 20mm deep on the wall at point (15)*
- *4. Fix the wall bracket with the supplied plugs through the holes (13)*
- *5. (IF TAMPER PROTECTION NECESSARY) Insert the magnet supplied in the appropriate hole in the bracket (15)*
- *6. Insert the control panel on the bracket matching the slots on the bottom with the appropriate supports (14), then move the control panel downwards until it stops.*

# **3 LED signals**

*The system status indication of the RGB LEDs (6) can be disabled in the programming.*

*The intensity of the RGB LEDs (6) is reduced after 60 seconds of inactivity of the control panel.*

*When the control panel is powered only by battery, the LEDs (2) (3) (4) are switched off and the multi-colored LED ring (6) only flashes periodically.*

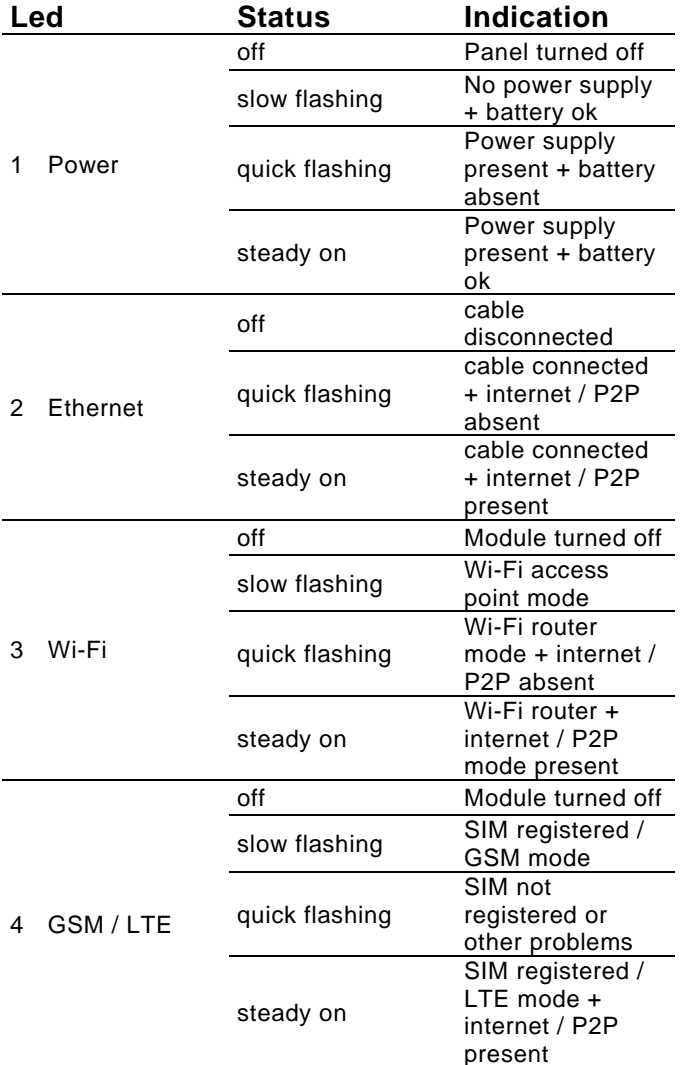

#### **RGB multicolor led ring (6)**

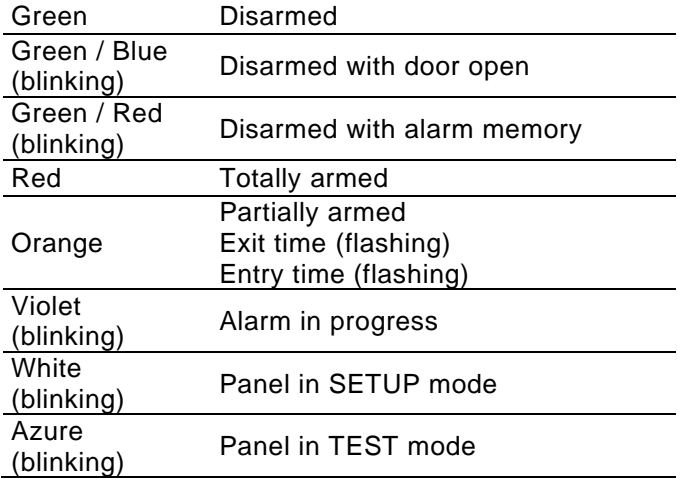

### **4 Power supply and battery**

*The control panel is powered by an external 12Vdc 2Ampere power supply to be connected to the appropriate jack input (11).*

#### *Power must be supplied from a Limited Power Source (LPS) ES1, PS2.*

*Internally there is a 3.7V 3Ah rechargeable lithium battery, which guarantees an autonomy of up to 15 hours in the absence of external power.*

*When the battery level drops below the minimum operating threshold, the panel switches off automatically, to preserve the life of the battery pack.*

#### **ATTENTION: DANGER OF EXPLOSION IF THE BATTERY IS REPLACED WITH ANOTHER OF THE WRONG TYPE. DISPOSE OF USED BATTERIES ACCORDING TO THE INSTRUCTIONS**

### **5 Using the SIM card**

*The control panel manages SIM card in nanoSIM format. The LTE data connection must be set in the software programming.*

#### **ATTENTION**

**THE SIM CARD MUST BE INSERTED AND REMOVED FROM ITS HOUSING WITH THE PANEL SWITCHED OFF. WITH THE PANEL SWITCHED ON, BOTH THE SIM AND THE DEVICE CAN BE DAMAGED, IN ADDITION THE SIM IS DETECTED ONLY AT STARTUP.**

### **6 Turning ON**

*When the control panel is off, to turn it on, simply connect the external power supply or briefly press the PWR button (8). The led ring flashes white and the control unit starts up.*

# **7 Turning OFF**

*When the control panel is on and disarmed, to turn it off, carry out the following procedure:*

- *1. Disconnect the external power supply*
- *2. Long press the PWR button (8), the led ring lights up orange, continue to hold it down until a long beep is heard.*
- *3. Release the PWR button (8)*
- *4. The control panel is off*

# **8 Manual settings**

*To enter the manual settings (virtual dip-switches) proceed as follows:*

- *1. With the control panel disarmed, press the PRT button (12) for 3 seconds to enter the settings*
- *2. The control panel emits 3 beeps and positions itself on the first function indicated by the flashing LED (1)*
- *3. The LED ring (6) indicates the setting of the selected function with a different color GREEN = function enabled RED = function disabled*
- *4. To change the function setting, briefly press the central button (5)*
- *5. To advance to the next function, briefly press the PRT button (12) and the next LED will flash*

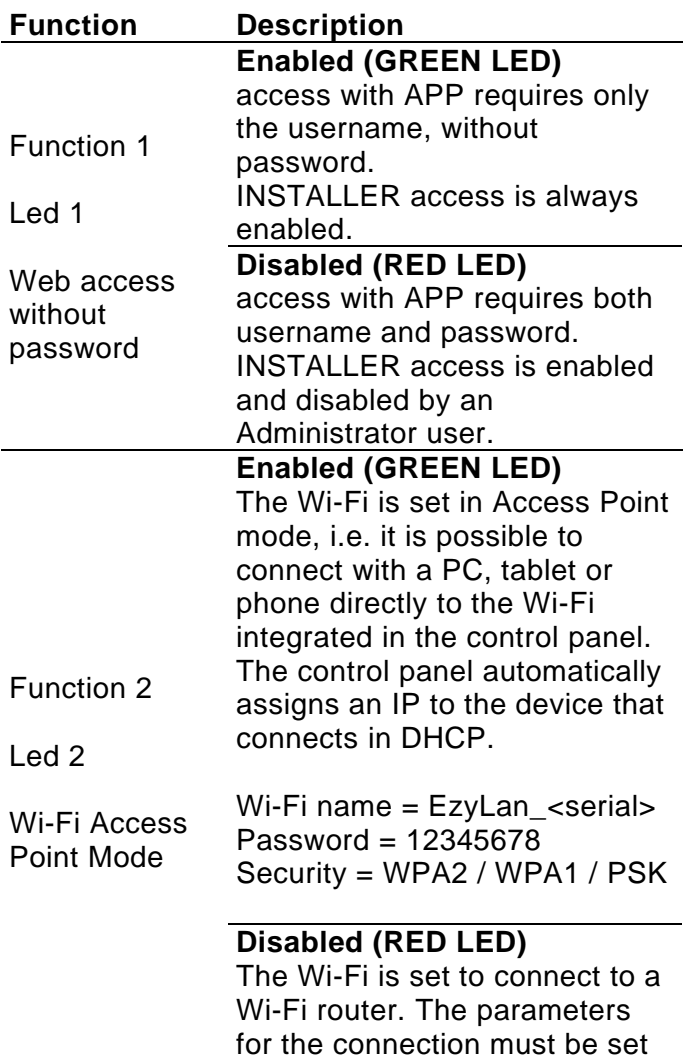

by software.

- *6. To exit the settings and save the changes, press and hold the PRT button (12) until a long beep is heard.*
- *7. To exit the settings without saving the changes, do not press any button for 10 sec, the control panel will automatically exit the settings with a long beep.*

# **9 Programming of the control panel**

*The control panel can be programmed using a dedicated application, available for Windows, IOS and Android systems.*

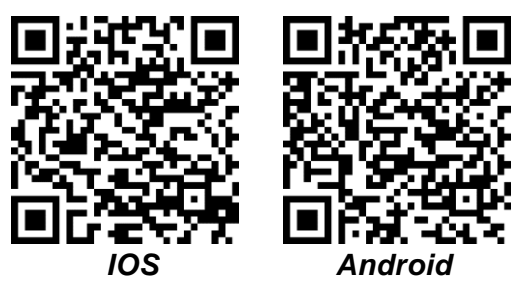

*Once the software has been installed on the device, the graphical interfaces must be updated on first run.*

*If there is a local network, you can connect the control panel with a network cable and connect to the same network with the device on which the App is installed.*

*If there is no local network or it is not possible to connect a network cable, simply connect the device on which the App is installed directly to the WIFi of the control panel (which is by factory in Access Point mode).*

#### **Access Point factory settings:**

**Name= EzyLan\_<serial> Password= 12345678**

*Once you have made one of the previous connections, you can add the control unit to the list of devices to be managed, by entering SETTINGS -> MANAGE DEVICES:*

- *SEARCH FOR LOCAL DEVICES automatically searches for control panels present on the local network. In some cases, the modem / router or the device itself may block this type of request, so it will be necessary to proceed with the manual addition.*
- *ADD WITH SERIAL / QR CODE - enter the serial number by hand / scan the QR code of the label*

*Press the "Back" button to return to the Home Page of the App, where you will find your control panel with the factory name "Mainboard". Click on the name of the control panel to reach the login page (LOGIN).*

# **10 Homepage (INFO)**

*Access the control panel as USER INSTALLER* 

**User name = installer Password = admin (by default is disabled)** *As soon as you log in, the main screen (homepage) will open, which displays a series of information about the control panel:*

- *System – Summary of the main programmed elements*
- *Connections – Indication of the status of the various connections. By pressing the icon (info), more details are displayed*
- *Power – Indications on the power supply and battery of the control panel*

*The homepage also contains two buttons:*

- *ENTER SETUP – Allows to enter the setup mode (programming) of all the parameters of the control panel. In setup mode the control panel is not operational and does not accept commands from the user.*
- *ENTER TEST – Allows to enter system test mode. In test mode the control unit is not operational and does not accept commands from the user.*

*From any page, you can return to the homepage by pressing the icon (house).*

#### **FIRMWARE UPDATE: Before starting programming it is advisable to check if a Firmware update is available [see section "Devices (SETUP)"]**

# **11 Homepage (SETUP)**

•

*By pressing the ENTER IN SETUP button, the control unit switches to programming mode and the RGB LEDs of the control panel flash white.*

*The homepage transforms from a simple view into a configuration page.*

*Press the icon (gear) relating to the parameters to be modified.*

#### **PLEASE NOTE:**

- **1) After each change, press the icon (green check) at the top right to confirm**
- **2)** Pressing the icon  $\leftarrow$  (left arrow) at the **top left of each page takes you back to the previous screen. If any changes have been made, you are asked to confirm or cancel the changes.**
- **3) The changes made in the software will be active in the control panel only after executing the "SEND TO PANEL" command**

### **11.1 System**

*Date and time settings*

- *NTP server*
- *Time zone*

• *Daylight savings time*

#### *System Settings:*

- *Login with password*
- *Reset to factory default*
- *Reboot of the panel*

### **11.2 Connections**

### **PRIORITY OF CONNECTIONS**

**Ethernet is the primary channel that is used if a network cable is connected.**

**Wi-Fi (if set in router mode) is the alternate channel used when a network cable is not connected.**

**LTE (if enabled) is the channel used when there is no Ethernet or Wi-Fi connection or there is no internet on one of the two connections.**

#### *Ethernet settings*

- *IP assignment: Static / DHCP*
- *[If static IP] IP address, Subnet mask, Gateway*

#### *Wi-Fi settings*

#### **Mode = <disabled>**

*The control panel Wi-Fi is turned off.*

#### **Mode = <Router>**

*In this mode the control unit uses its own Wi-Fi to connect to an external Router/AP. Press the icon*  $\ddot{\otimes}$  (gear) to search for available *Wi-Fi networks*

- *Router SSID: name of the Wi-Fi router to which the control unit connects*
- *Router Password: password of the Wi-Fi to which the control unit connects in Router mode*
- *Security: WEP, WPA2 / WPA1 / PSK, WPA2 / PSK*
- *IP assignment: Static / DHCP*
- *[If static IP] IP address, Subnet mask, Gateway*

#### **Mode = <Access Point> (AP)**

*In this mode the control panel generates a Wi-Fi network to which it is possible to connect directly with a device (phone, tablet or PC).*

- *AP SSID: Wi-Fi name of the control panel in AP mode*
- *AP Password: Wi-Fi password of the control panel in AP mode*
- *Security: WEP, WPA2 / WPA1 / PSK, WPA2 / PSK*

*The control panel Wi-Fi integrates a DHCP server that assigns an IP of the 192.168.5.x series to the connected devices*

#### *GSM + LTE settings*

- *Module enable: on / off*
- *SIM Pin*
- *Max SMS per day (0 = no limit)*
- *Use SIM data: on / off*
- *APN*

#### *Voice message recording*

*Within the GSM section, press the icon*  $\ddot{\otimes}$  *(gear) to access the page where you can manage the voice message (maximum duration 60 seconds) that the control panel uses for alarm calls.*

#### **This procedure can only be used if:**

- ✓ **a valid SIM with sufficient credit for the call is inserted**
- ✓ **the GSM module is correctly connected to the operator**
- ✓ **the GSM module is not connected in LTE**

#### *Proceed as follows:*

- *Enter the telephone number to be called by the control panel and press "CALL THE NUMBER"*
- *The control panel makes a call to the telephone number entered. Answer the call*
- *Press the desired command between START, STOP or LISTEN*
- *Press HANG UP THE CALL*

#### *Email*

*SMTP server settings that the control panel will use for sending emails.*

### **12 Settings menu (SETUP)**

*The settings menu, accessible by pressing the icon (double left arrow), contains the following items:*

- *Devices*
- *Sectors*
- *Actions*
- *Users*
- *Notifications*
- *Programs*
- *Cameras*
- *Scenarios*
- *Logic*
- *Monitoring stations*
- *Receive from panel*
- *Send to panel*
- *Save settings on disk*
- *Load settings from disk*

# **12.1 Devices (SETUP)**

*The DEVICES page contains the list of all the devices associated with the control panel. In factory conditions only the control panel is present.*

*It is possible to add wireless devices or Shelly IP devices.*

*Each device can contain one or more alarm zones inside, as well as one or more outputs: for example a MINI-C contains 4 zones (Internal Contact, Vibration, External Contact, Shutter), a MINI-M contains a zone (Contact), etc*

**PLEASE NOTE: The keyfob is not considered a device, but must be added within the individual user.**

### **12.1.1Wireless devices**

*It is possible to add new wireless devices in several ways:*

- *1. wireless transmission of the enroll code*
- *2. manual entry of serial*
- *3. QR code scan (iOS and Android version only)*

*In the first case, in the presence of a PVR-868 radio bridge, it is necessary to select the receiver (control panel or radio bridge) to which the enrolling radio device is to be paired.*

*In the last two cases, the HW and FW versions of the device will not be displayed.*

*Pressing the icon*  $(i)$  (info) expands the display of *the details of the zones / outputs of the device. Pressing the icon (trash can) deletes the device* 

*from the control panel.*

*Pressing the icon*  $\hat{\otimes}$  (gear) enter the device *settings, where you can change its properties (they vary depending on the device).*

**NOTE: Some devices can receive Firmware updates (eg control panel, wireless sirens, video-pir). To update, on the device settings page, press the icon (gear) under the FW version (top right).**

#### **CONTROL PANEL**

- *Device name: is the name with which the device is identified in all menus, notifications, events, etc*
- *Control panel tamper: enables / disables auto-protection of the panel [from HW 4B]*
- *Panel language: Italiano / English / Espanol / Francais / German / Portuguese*
- *Manumission Notify: none, events, events + notifications, events + notifications + alarm*
- *Wireless supervision: minutes of absence of a device before giving the signal*
- *Device loss notification: none, events, events + notifications, events + notifications + alarm*
- *Power absence delay: minutes of external power failure before giving the signal*
- *Visual and sound signals for: Alarm L1, Panic alarm, Arming, Disarming, System status*
- *On-board button zone settings*

#### **SENSORS**

- *Device Name: is the name with which the device is identified in all menus, notifications, events, etc*
- *Receiver: radio receiver to which the sensor is paired (control panel or radio bridge)*
- *Tamper: enables / disables the device tamper signal*
- *Wireless supervision: enables / disables the device presence control*
- *Masking control: enable / disable the device masking control*
- *Individual zone setting:*
	- *Zone name*
	- *Zone type: Volumetric, Door, Shutter, Vibration, Button*
	- *Alarm level: select the alarm level of the zone between High (L2) / Low (L1)*
	- *Zone mode: Instantaneous, Delayed, Silent, 24H, Panic, Only use for logic*

**The zone set as mode "Only use for logic" cannot be managed within the sectors as an alarm zone, but can only be used within a Logic (see "Logic" section).**

- *Manually excludable: enables / disables the possibility for the administrator user to manually exclude the zone*
- *Alert: enables / disables the bell sound (chime) on the zone at each detection when the sector is disarmed.*

#### **VIDEO-PIR**

#### **ATTENTION:**

- ✓ **The control panel starting from FW 3.1.14 is only compatible with VIDEO-PIR updated to FW version 0.25 or higher**
- ✓ **The VIDEO-PIR sensor after updating to the FW 0.25 version must be set with DIP3=ON and rebooted**

*Communication with the sensor now takes place on a new dedicated radio channel.*

*The software interface, during manual image capture, indicates the various stages of image capture and transfer.*

#### **SIRENS**

#### **ATTENTION: The control panel is compatible only with the following models of siren:**

- ✓ **VV-ZELA-RB-868 with FW 0.27 or later**
- ✓ **SIRPZ-RB-868 with FW 0.6 or later**
- *Device Name: is the name with which the device is identified in all menus, notifications, events, etc*
- *Tamper: enables / disables the device tamper signal*
- *Wireless supervision: enables / disables the device presence control*
- *Associated sectors: indicates for which sectors the siren will be active*
- *Visual and sound signals for: Alarm L1, Panic alarm, Arming, Disarming, System status*

### **12.1.2IP Devices (Shelly)**

*It is possible to add and manage Shelly devices (produced by Allterco Robotics LTD).*

*The models compatible with the control unit are the following:*

- *Shelly 1*
- *Shelly 1L*
- *Shelly 2.5*
- *Shelly RGBW2*
- *Shelly Plug S*
- *Shelly Duo*
- *Shelly Duo - RGBW*

*In order to be managed by the control panel, the Shelly device must be connected and configured as indicated below.*

*The Shelly must be connected to the same local network to which the control panel is connected (via Ethernet or Wi-Fi). For this operation, refer to the Shelly manual or to the numerous tutorials on the internet.*

*The Shelly must have a fixed IP on the local network (i.e. it must not change over time).*

*To achieve this, you can proceed with several methods.*

*1. First method. Enter the Shelly settings (via Shelly App or web browser) and program it with a fixed IP*

#### **ATTENTION**

- ✓ **Do not assign an IP used by other devices on the network**
- ✓ **Do not assign an IP that is part of the router's DHCP range**
- *2. Second method. Reserve a fixed IP for the Shelly device in the router's DHCP settings.*

*This way the router will always assign the same IP to Shelly.*

*Some Shelly models can be configured in different ways.*

*For example the Shelly 2.5 can be set in shutter mode or double relay mode.*

*This setting must be made before adding the Shelly to the control panel devices.*

#### *The Shelly also must not have password protection set.*

*Once the Shelly has been set up as indicated above, it can be added to the control panel devices by pressing on "Add IP device (Shelly)" and typing its IP address.*

*The control panel will communicate with the Shelly, identify its model, firmware, mode, input zones, outputs and will add it to the device list of the control panel.*

#### **NOTE:**

**If you change the Shelly mode after having already added it in the control panel, you must delete the device and proceed to add it again.**

*Upon exiting the SETUP, the control panel sets the Shellys so that they update the control panel in real time regarding the status of their inputs/outputs.*

*The control panel is therefore able to display the status of the various outputs even when these are manually controlled by switches or other external applications.*

#### **OUTPUTS MANAGEMENT**

*Shelly devices make the management of outputs available in the control panel.*

*The outputs, like the zones, can be set within the device in which they are present and allow the following settings:*

- *Output name*
- *Output type: ON / OFF, Impulsive*
- *Status at rest: NC, NO*
- *[IF IMPULSIVE] Pulse duration in seconds*
- *Output category:*
	- *Light*
		- *Roller shutter*
	- *Gate*
	- *Irrigation*
	- *Relay*

*The category is used to assign an icon to the output and group the outputs by type in the App control.*

#### **PLEASE NOTE**

**The outputs that are manually controlled by users must be added, like the zones, within the sectors. In this way, users will be able to control only the outputs present within the sectors to which they have access.**

### **12.2 Sectors (SETUP)**

*The use of multiple SECTORS (up to a maximum of 8) allows you to partition the system, as well as limit user control to only certain portions of the system.*

*Each sector has settings independent from the others (eg entry time, exit time, alarm times, open door management, etc).*

*The SECTORS page contains the list of all created sectors (two sectors are already present by default: "Perimetrali" and "Volumetrici").*

*Pressing the icon*  $\overline{1}$  (info) expands the display of *the zones and outputs inserted within the sector.* 

*Pressing the icon*  $\overline{w}$  (trash can) deletes the *Sector.*

*Pressing the icon (gear) you enter the sector settings, where you can change its properties.*

- *Sector Name: is the name with which the sector is identified in all menus, notifications, events, etc.*
- *Entry Delay: it is the entry delay that is activated for the zones set as delayed*
- *Exit Delay: it is the exit delay that is activated at the time of arming (in the case of simultaneous arming of several sectors, the longest time is considered)*
- *Low Alarm (L1) duration: duration of the low level alarm*
- *High Alarm (L2) duration: duration of the high level alarm*
- *Alert: enable / disable the bell sound (chime) for the sector*
- *Automation 2xL1=L2: enables / disables the function whereby when two zones of level L1 detect, an alarm of level L2 is automatically generated*
- *Open door control: disabled, only notify, zone inhibition, immediate alarm*
- *Adding or deleting the Zones and Outputs present within the sector*

### **12.3 Actions (SETUP)**

*ACTIONS define operations that can be performed manually by the user or recalled within other programming settings.*

*An Action can be performed by:*

- *Button of a keyfob*
- *User through the App*
- *Scenario*
- *Timer Program*
- *Logic*

*The ACTIONS page contains the list of all the actions created.*

*By default there are already three arming actions: Totale [arm "Perimetrali" and "Volumetrici" sectors], Disinserito [disarm all sectors], Parziale [arm "Perimetrali" sector and disarm "Volumetrici" sector].*

*Pressing the icon*  $\overline{w}$  (trash can) deletes the *Action.*

*Pressing the icon*  $\frac{\sqrt{Q}}{Q}$  (gear) you enter the Action *settings, where you can change its properties.*

- *Action Name: is the name with which the Action is identified in all menus, notifications, events, etc.*
- *Type of Action:*
	- ✓ *Arming*
		- *Operation on Sectors: No change [the sector keeps its previous state], Activate [the sector is armed], Deactivate [the sector is disarmed].*
	- ✓ *Relay control*
	- ✓ *White light contro*
	- ✓ *RGB light control*
	- ✓ *Rolling shutter control*

*Once the type of output control has been selected, it is possible to select one or more outputs to control and the command to use, which can be selected from the following:*

- *Deactivate - Deactivates the relay or turns off the light*
- *Activate - Activates the relay or turns on the light (with the last stored settings)*
- *Switch over - Changes state to relay or light. If the relay is active (or the light is on) it deactivates it (or turns off the light) and vice versa*
- *Open completely - Opens the shutter completely*
- *Close completely - Completely closes the shutter*
- *Set - Sets all the features available for the output based on the type of output:*
	- *Brightness*
	- *Color temperature (K)*
	- *Fade*
	- *RGB color*
	- *Opening percentage (roller shutter)*

# **12.4 Users (SETUP)**

*USERS can control the sectors of their competence through:*

- *Use of the App with username and password*
- *Keyfob*

*The USERS page contains the list of all created users.*

*By default there is only the installer user, the only user who has access to the control panel setup. Pressing the icon*  $\overline{w}$  (trash can) deletes the User. *Pressing the icon (gear) you enter the User settings, where you can change the properties and tools used.*

- *User Name: is the name by which the user is identified in all menus, notifications, events, etc.*
- *User type:*
	- *Administrator [user with extended privileges, can enable installer, can modify notifications, etc],*
	- *Normal [user with reduced privileges],*
	- *Police [user limited to the telephone number to call in case of alarm]*
- *Associated sectors: indicates which sectors the user can control*
- *Allowed scenarios: indicates which scenarios the user can execute*
- *Allowed images: indicates which devices with video verification the user can see*
- *Time limitation: [only for Normal user] enables the user only within the time slots established in the selected time program*
- *Generate arming notifications: enable/disable the generation of notifications every time the user changes the arm status*
- *Phone 1/2: telephone numbers to which text messages / calls can be sent*
- *Email: email address to which notifications should be sent*

### *Tools*

- *Username (APP): username for APP login*
- *Password (APP): password for APP login*
- *Code: six-digit user code used in SMS commands or to confirm arming from APP*
- *Request code from APP. enables/disables the request for confirmation with user code when arming from APP*

### *Keyfob Management*

*Pressing the icon (plus) you can add a new wireless keyfob. First press button 5 and then at the same time also button 6.*

*Once a keyfob has been added, the association of the programmable buttons will also appear.*

*Pressing the icon*  $\overline{w}$  (trash can) deletes the *keyfob.*

*The 1-2-3-4 buttons are freely programmable*

*Button 5 is programmable only for panic alarm / silent alarm*

#### **NOTE: The operations assigned to the buttons must first be defined in the ACTIONS or SCENARIOS**

*Button 6 is not programmable, it can only request system status and then displays:*

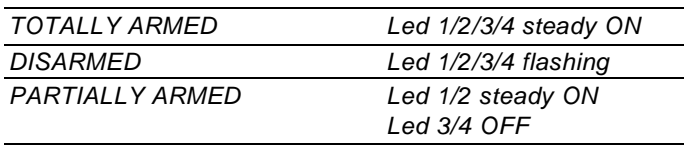

# **12.5 Notifications (SETUP)**

*The NOTIFICATIONS page allows you to enable the various notifications that the control panel sends to users.*

*The notifications available are text messages, voice call, email, push notification.*

*It is possible to view notifications by Category or by User.*

*Pressing the icon*  $(i)$  (info) expands the display of *the related notifications. Active notifications are colored in blue.*

*Events included in the various categories:*

- *Arm modification: all events that change the arming status of the sectors*
- *Low level alarm (L1)*
- *High level alarm (L2)*
- *Tampering alarm: events (tampering or masking) that generate a tampering alarm*
- *Panic alarm*
- *Silent alarm*
- *User events: user enable/disable, password change, email change events*
- *Zone events: events of exclusion/inclusion of zones*
- *Output category: output activation / deactivation events*
- *Scenarios execution: scenarios execution events*
- *Devices: wireless disconnection / reconnection, opening/closing, masking, failure and firmware update of a device*
- *Communications: P2P presence/absence, lost/restored internet connection, lost/restored ethernet connection, lost/restored WIFI connection*
- *System events: panel reboot, programming modification, radio disturbance, unauthorized access*
- *Power events: low/restored battery, absent/restored power*
- *Logic Execution: events of a logic condition execution*

• *24H alarm*

#### **ATTENTION**

**PUSH notifications, in addition to being activated on the control panel, must also be enabled for reception by the user on his mobile device. To do this, after logging into the control panel from the APP, press on your user name (top right) and select "User settings", then enable the Reception of push notifications. This operation cancels reception on another device on which they were previously enabled.**

# **12.6 Programs (SETUP)**

*The PROGRAMS define repetitive operations that the control panel execute with the programmed frequency (e.g. every day, only some days of the week, once a month).*

*The PROGRAMS page contains the list of all time programs created.*

*Pressing the icon*  $\overline{w}$  (trash can) deletes the *program.*

*Pressing the icon*  $\ddot{\otimes}$  (gear) you enter the program *settings, where you can change its properties.*

- *Program name: is the name with which the program is identified in all menus, notifications, events, etc*
- *Operation: defines what and when to be executed by the control panel. It can be executed:*
	- *An Action (among those already created) at a certain time*
	- *A Scenario (among those already created) at a certain time*
	- *A User Limitation with time of enabling/disabling of the user*
- *Repeat: defines the repetition rate of the program*
	- *everyday*
	- *every week on enabled days*
	- *every month on a specific day*

# **12.7 Cameras (SETUP)**

*The control panel manages the video verification with IP cameras, that is, following the alarm of one or more alarm zones, the control panel requests a programmable number of images (from 1 to 8) from the camera.*

**NOTE: For programming the IP cameras, refer to the "Programming IP CAM" manual**

*The CAMERAS page contains the list of cameras associated with the control panel. Pressing the* 

 $\alpha$ *icon*  $\dot{\Omega}$  (info) expands the view of the alarm zones *associated with the camera.*

*Pressing the icon*  $\overline{w}$  (trash can) deletes the *camera.*

*Pressing the icon*  $\hat{\mathbb{Q}}$  (gear) you enter the camera *settings, where you can change its properties.*

- *Name: identifies the camera*
- *IP address: IP address of the camera*
- *Port: HTTP port of the camera*
- *Camera brand: Dahua / Sunell / Provision [check compatible models]*
- *Images for each event: number of images captured for each event (from 1 to 8)*
- *Username: for access to the camera*
- *Password: for access to the camera*
- *Update camera time: enable / disable time synchronization with the control panel*
- *CONNECTION TEST: check if the camera is reachable (NO CAPTURE)*
- *Alarm zones: up to 4 zones which, following an alarm, generate the image capture*

## **12.8 Scenarios (SETUP)**

*A Scenario is a list of Actions (maximum 16) that the control panel carries out in sequence with a single command.*

*The SCENARIOS page contains the list of all created scenarios. Pressing the icon*  $(i)$  (info) *expands the view of the Actions contained in the Scenario.*

*Pressing the icon*  $\overline{w}$  (trash can) deletes the *scenario.*

*Pressing the icon (gear) you enter the scenario settings, where you can change its properties.*

- *Scenario name: is the name with which the scenario is identified in all menus, notifications, events, etc*
- *Action list to execute: this is the sequence of operations that the control panel performs each time the scenario is started and may contain:*
	- *already defined actions*
	- *new actions*
	- *waiting times (in seconds)*

*Pressing the icon*  $\overline{w}$  (trash can) deletes the *operation line. It is possible to change the order of the operation by pressing the double line icon and dragging the line to the new position.*

*A Scenario can be started by:*

- *Button of a keyfob*
- *User through the App*
- *Timer Program*
- *Logic*

#### **NOTE:**

**In the settings of each user, it can be defined a limitation to the scenarios that he can execute (Allowed scenarios).**

## **12.9 Logics (SETUP)**

*A logic is a rule that creates a cause-effect link between a certain event and an operation (Action or Scenario) that the control panel must perform every time that event occurs.*

*The LOGICS page contains the list of all created logics.*

*Pressing the icon*  $\overline{w}$  (trash can) deletes the logic. *Pressing the icon*  $\frac{\widehat{\zeta}\widehat{\zeta}}{2}$  (gear) you enter the logic *settings, where you can change its properties.*

- *Logic name: is the name with which the logic is identified in all menus, notifications, events, etc*
- *Triggering event: represents the event that triggers the execution of the defined operations. The following settings are available for this event:*
	- *Sector event: Alarm L1 in sectors (OR logic) Alarm L2 in sectors (OR logic) Sectors disarmed (AND logic) Sectors armed (AND logic) Sectors armed (OR logic) Entry delay Exit delay Chime 24H alarm Silent alarm*
	- *Zone event: Zone detection (only zones set in mode "Only use for logic")*  - *Panel event:*
	- *Panic Alarm Manumission alarm*
- *Operation to execute (at the beginning of the event): represents what the control panel will perform each time the triggering event starts. This operation can be an Action or a Scenario.*
- *Other operation to execute (at the end of the event): it represents what the control panel will perform each time the triggering event ends. This operation can be an Action or a Scenario.*

# **12.10 Monitoring Stations (SETUP)**

*The control panel can send events to a Monitoring Station with Contact-ID SIA-DC09 receiver, via internet connection (on local network or LTE network).*

*The MONITORING STATIONS page contains the list of all created Monitoring stations.*

*Pressing the icon*  $\overline{w}$  (trash can) deletes the *station.*

*Pressing the icon*  $\hat{\otimes}$  (gear) you enter the station *settings, where you can change its properties.*

- *Sending events to the Monitoring Station: Activate / Deactivate*
- *Monitoring Station name: is the name with which the Station is identified in all menus, notifications, events, etc*
- *Supervision interval: time interval in hours after which the control panel sends the Life Test to the station*
- *Associated sectors: represents the sectors for which events are sent*
- *Prefix: prefix of the account code (ONLY IF NECESSARY) - provided by the Monitoring Station*
- *Client Account: client identification code provided by the Monitoring Station*
- *Server IP address: IP address of the receiver - provided by the Monitoring Station*
- *Port: communication port of the receiver provided by the Monitoring Station*
- *CONNECTION TEST: send the Life Test code to test the parameters*
- *Codes: this section indicates all the events (with relative standard codes) that the control panel can send to the monitoring station. In the Contact-ID standard each event is identified with a numerical code. It is possible to modify the value associated with each event (if the Monitoring Station uses different codes). The sending of each event can be enabled /*

*disabled with the ON / OFF switch.*

### **12.11 Other commands (SETUP)**

#### *Riceive from panel*

*Upload the configuration present in the control panel to the software interface. When you enter SETUP it is loaded automatically.*

#### *Send to panel*

*Send to the control panel the configuration currently displayed in the software interface.*

#### *Save settings on disk (Windows App only)*

*Save to file the configuration currently displayed in the software interface.*

#### *Load settings from disk (Windows App only)*

*Load a configuration previously saved on file into the software interface.*

# **13 Homepage (TEST)**

*By pressing the ENTER TEST button, the control panel switches to test mode and the RGB LEDs of the control unit flash blue.*

*The homepage continues to display panel information.*

### **13.1 TEST Menu**

*The test menu, accessible by pressing the icon (double right arrow), contains the following items:*

- *Test Zones*
- *Test Sirens*
- *Test Keyfobs*
- *Test GSM*
- *Test Immages*
- *Test Light*
- *Test Roller shutter*
- *Test Gate*
- *Test Irrigation*
- *Test Relay*

## **13.2 Test Zones (TEST)**

*On this page you can check the radio transmissions of each device (apart from the keyfobs that have a specific page).*

*A line will be added for each transmission received indicating the device name, date / time, the status of the affected zone (eg. internal contact alarm, external contact rest, tamper alarm, etc) and the RSSI radio level received from the control panel.*

*Each new transmission will be placed at the top of the list.*

# **13.3 Test Sirens (TEST)**

*The page contains the list of radio sirens present in the system, which can be tested individually.*

*Pressing the icon*  $\ddot{U}$  (info) expands the view of the *available tests and the commands for starting and stopping the test.*

- *Visual test / commands only the flashing of the siren LEDs*
- *Visual + beep test / commands flashing and low power beeps*
- *Alarm test / commands High power alarm sound*

*Try one siren at a time to avoid overlapping commands.*

### **13.4 Test Keyfobs (TEST)**

*On this page you can check the radio transmissions of the keyfobs present in the system.*

*A line will be added for each transmission received indicating the associated user name, the* 

*number of the pressed button, the operation associated with the button and the RSSI radio level received from the control panel.*

*Each new transmission will be placed at the top of the list.*

# **13.5 Test GSM (TEST)**

*On this page you can make a test call to check the GSM operation.*

*Enter the telephone number to call with the international prefix without + (eg 44345010101), then press "Call the number".*

*When the receiver answers the call, the voice message previously recorded in SETUP is played.*

# **13.6 Test Images (TEST)**

*On this page you can test the video verification devices present in the system (VIDEO-PIR or IP cam).*

*Press the icon (photocamera) to send a capture request to the device.*

*Once the acquisition is finished (the time varies according to the distance and the device) the captured image will be displayed.*

# **13.7 Test Outputs (TEST)**

*In these pages it is possible to carry out a test in real time of the single available outputs, sending commands and displaying their status.*

# **14 Reset to factory conditions**

*To restore the control panel to factory conditions carry out the following procedure:*

- *1. Turn off the control panel (see paragraph Turning off)*
- *2. With the control panel off, long press the PWR button (8), the led ring starts flashing white and violet*
- *3. Continue to hold down the PWR button (8) and at the same time press briefly the central button (5) within 5 seconds*
- *4. Release the PWR button (8)*
- *5. The control panel restores the factory conditions and restarts*

### **15 Warnings and Precautions**

- *The installer is required to follow the regulations in force. The manufacturer declines all responsibility in case of improper use by the user or incorrect installation by the installer.*
- *Handle the battery carefully. Danger of explosion and fire. Do not throw the battery into fire, do not weld or damage the battery. Replace the battery only and exclusively with an identical one. Have the battery replaced by a specialized technician.*
- *Dispose of exhausted batteries according to the regulations in force, even if the equipment is decommissioned. In the event of liquid spillage, protect your hands with special gloves.*

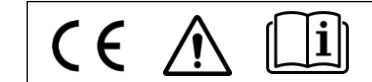

**EU DECLARATION OF CONFORMITY**

Hereby, DUEVI declares that the radio equipment type "Wireless alarm control panel with Ethernet / Wi-Fi / GSM / LTE connection" mod. EZY-LAN is in compliance with Directive RED 2014/53/EU.

The full text of the EU Declaration of Conformity is available at the internet address www.duevi.eu

*DUEVI SRL – Via Bard 12/A – 10142 Torino [MADE IN ITALY]*